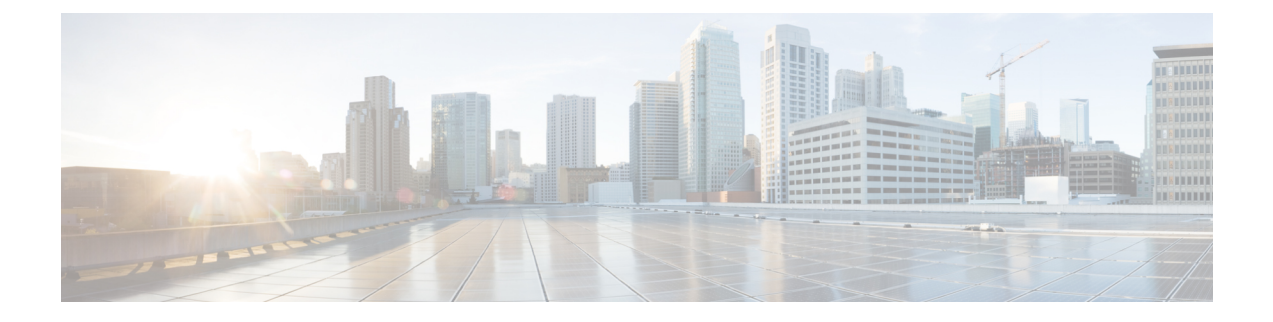

# **Feature Management**

• Feature [Management,](#page-0-0) on page 1

## <span id="page-0-0"></span>**Feature Management**

In Cisco DCNM Release 11.x, you must choose the install mode while installing the DCNM. From Release 12.0.1a, Cisco Nexus Dashboard Fabric Controller allows you to install the service on the Nexus Dashboard. After you launch the Nexus Dashboard Fabric Controller UI, you will see three different Install modes on the Feature Management page.

Nexus Dashboard Fabric Controller 12 allows you to dynamically enable the feature set and scale applications. Choose **Settings > Feature Management** to choose the installer type and enable or disable few features on the selected deployment.

When you launch Nexus Dashboard Fabric Controller for the first time from Cisco Nexus Dashboard, the Feature Management screen appears. You can perform only Backup and Restore operations before you choose the feature set.

On the Feature Management page, you can choose one of the following install modes:

- Fabric Discovery
- Fabric Controller
- SAN Controller

After you select a Feature Set, from the next login, Dashboard page opens when you launch Cisco Nexus Dashboard Fabric Controller from Nexus Dashboard.

### **Choosing Feature Set**

When you launch Cisco Nexus Dashboard Fabric Controller 12 for the first time, none of the feature set is enabled. During this state, you can perform Backup and Restore to restore the DCNM 11.5(x) data on Nexus Dashboard Fabric Controller 12. Nexus Dashboard Fabric Controller will read the data from the backup file and select the installer type accordingly.

To deploy feature-set from Cisco Nexus Dashboard Fabric Controller Web UI perform the following steps:

#### **Procedure**

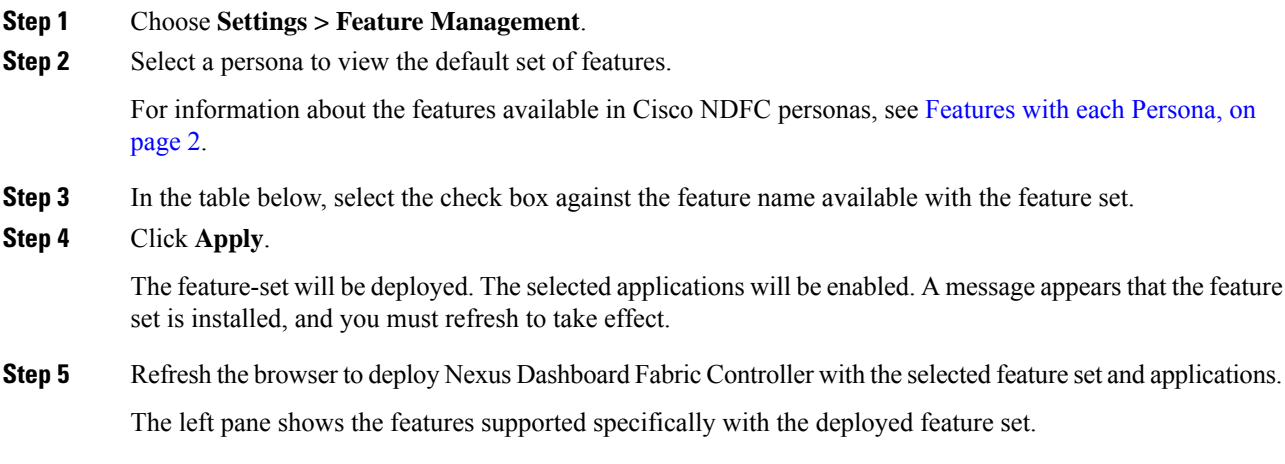

### <span id="page-1-0"></span>**Features with each Persona**

The following table provides information about the features available with Cisco NDFC Release 12.1.1e

**Table 1: Features available for Fabric Controller Persona**

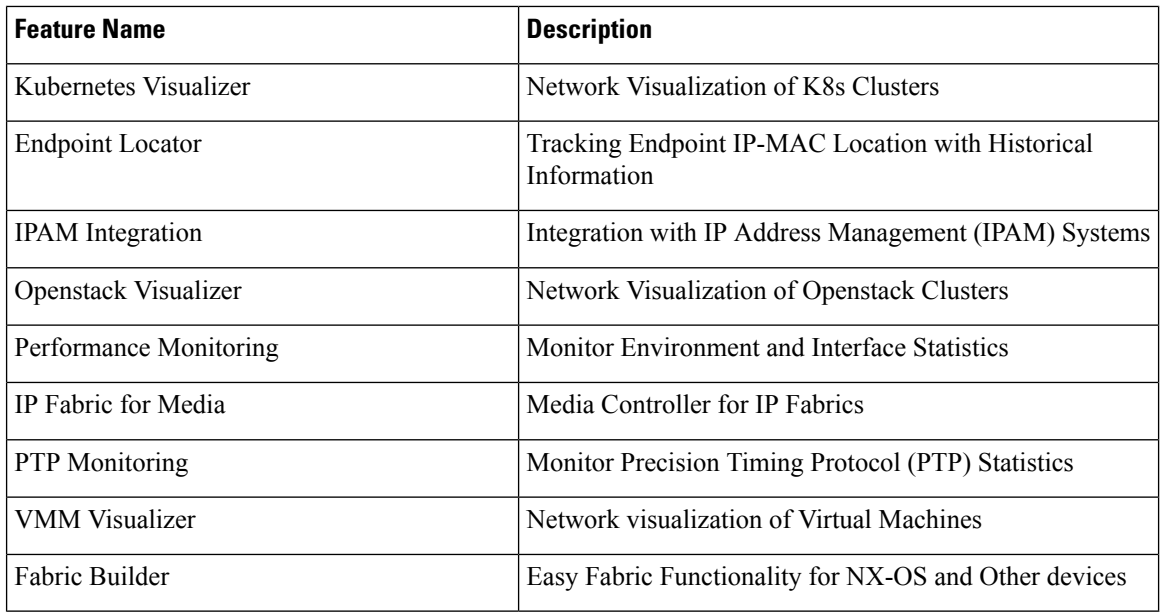

## **Changing across Feature-Set**

Nexus Dashboard Fabric Controller 12 allows you to switch from one feature set to another. Choose **Settings > Feature Management**. Select the desired feature set and applications in the table below. Click **Save & Continue**. Refresh the browser to begin using Cisco Nexus Dashboard Fabric Controller with the new feature set and applications.

There are a few features/applications supported with specific deployments. When you change the feature set, some of these features are not supported in the new deployment. The following table provides details about the pre-requisites and criteria based on which you can change the feature set.

**Table 2: Supported Switching between deployments**

| From/To                  | <b>Fabric Discovery</b>                                                    | <b>Fabric Controller</b>                                                                                                    | <b>SAN Controller</b> |
|--------------------------|----------------------------------------------------------------------------|----------------------------------------------------------------------------------------------------|-----------------------|
| <b>Fabric Discovery</b>  | $\overline{\phantom{a}}$                                                   | Only monitor mode fabric<br>is supported in Fabric<br>Discovery deployment.<br>When you change the<br>feature set, the fabric can<br>be used in the Fabric<br>Controller deployment. | Not supported         |
| <b>Fabric Controller</b> | You must delete the<br>existing fabrics before<br>changing the fabric set. | If you're changing from<br>Easy Fabric to IPFM<br>fabric application, you<br>must delete the exiting<br>fabrics.                                                                     | Not supported         |
| <b>SAN Controller</b>    | Not supported                                                              | Not supported                                                                                                    |                       |

 $\mathbf{l}$ 

٦